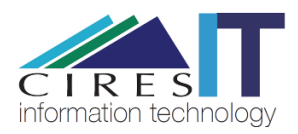

# Redirecting Your CU Email to noaa.gov

#### **CIRES IT**

*This step-by-step guide demonstrates how to forward your Colorado.edu email to your noaa.gov email account.*

#### Step 1

Navigate to [https://identikey.colorado.edu](https://identikey.colorado.edu/)

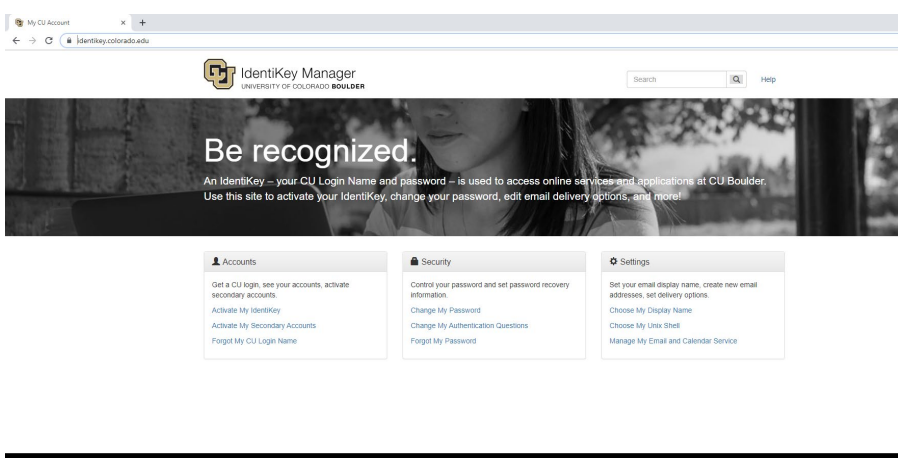

## **Be Boulder.** University of Color<br>© Regents of the U

#### Step 2

Click "Manage My Email and Calendar Service"

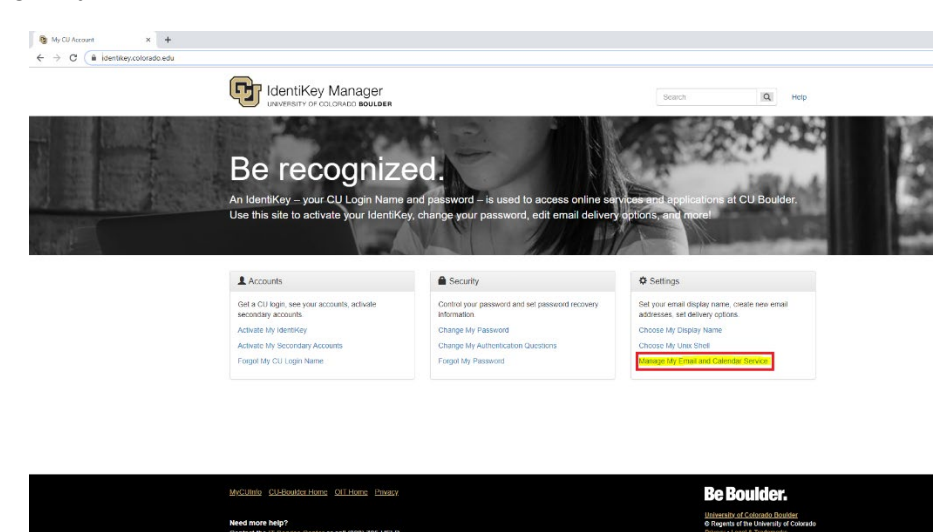

# Step 3

Enter your identikey credentials

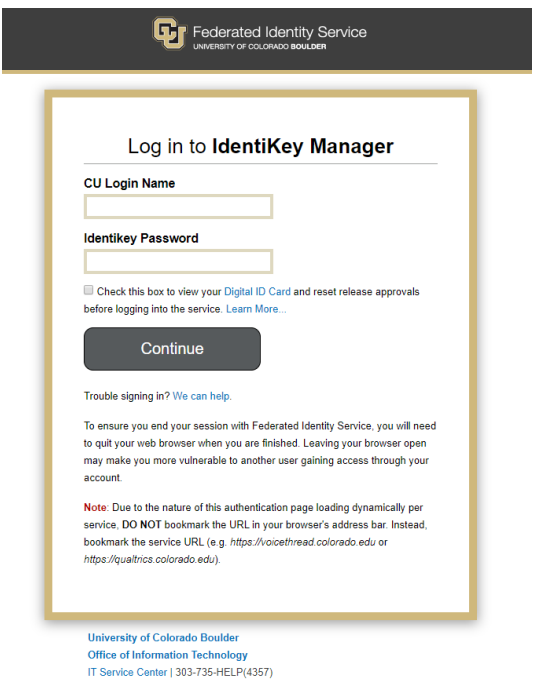

## Step 4 Click "Change Email and Calendar Service"

Need more help?<br>Contact the IT Service Center or call (303) 735-HELP

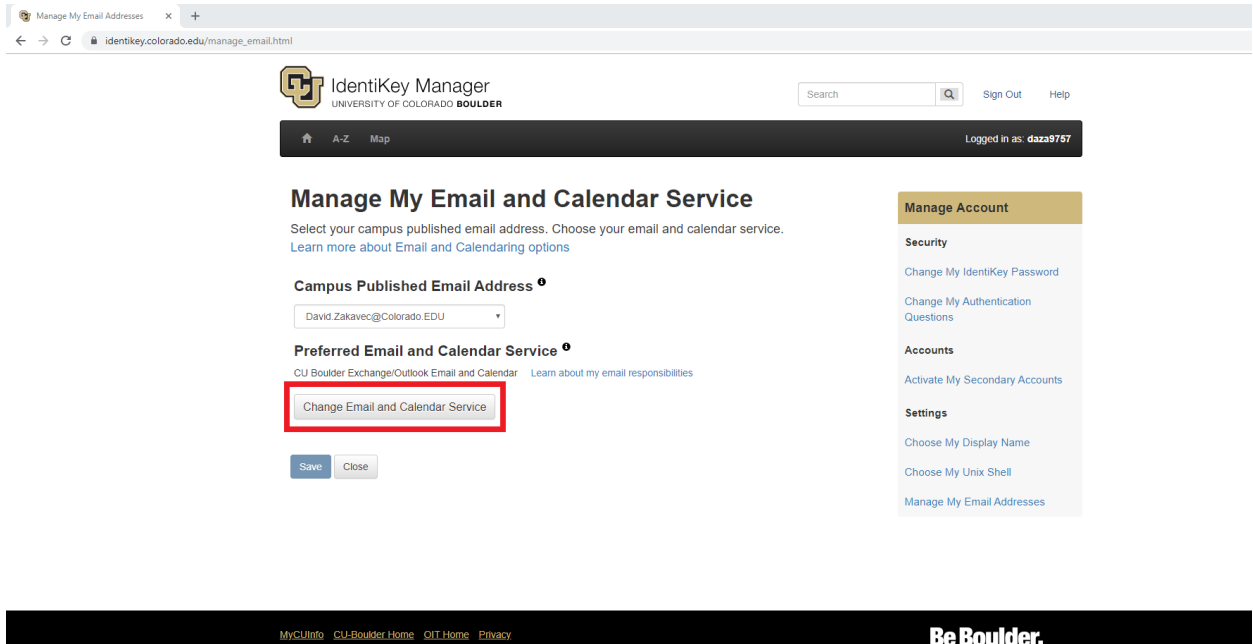

University of Colorado Boulder<br>© Regents of the University of Colorado<br>Privacy - Legal & Trademarks

### Step 5

Enter your noaa.gov email in the textbox next to "Use Other Email and Calendar".

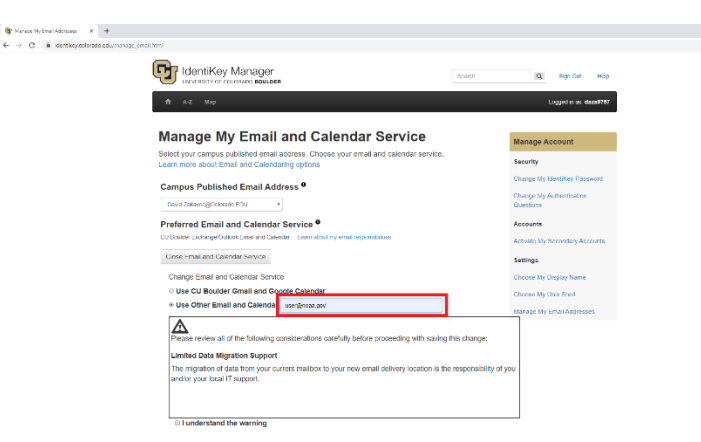

#### Step 6

Check the "I understand the warning" checkbox and click "Save"

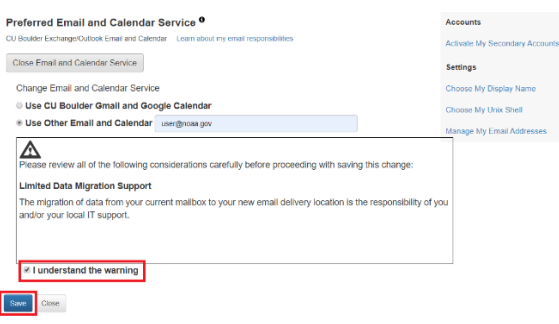

# Need Additional Help?

Please contact CIRES IT with any question or comments you may have.

Email: [ciresithelp@colorado.edu](mailto:ciresithelp@colorado.edu) Phone: 303-735-4200 Main Office: CIRES 216

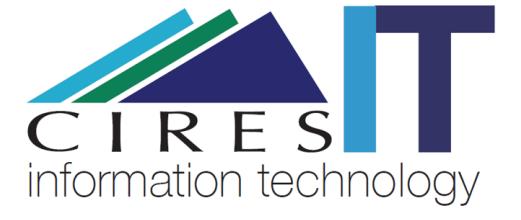